# Using **JOBS@Work**

**www.henricojobsatwork.com**

01-Oct-2013

 $\circ$ 

### **Using JOBS@Work…**

- •Introduction to JOBS@Work
- •What you can do in JOBS@Work
- Some helpful terminology
- Connecting to JOBS@Work Log In
- Forgot your password Reset your password
- •Creating a position description
- Updating a position description
- • Certifying a position description (Employee, Supervisor, Department Head)
- Resources and additional tips

### **Introduction to JOBS@Work**

#### **JOBS@Work provides:**

- 0 Online central repository for creating and maintaining position descriptions
- $\bullet$  Secured Internet application that enables authorized users to access position descriptions 24/7 from any computer with Internet access
- $\bullet$ Secured up-to-date access to position descriptions
- 0 • Process for updating and maintaining position descriptions
- $\bullet$ Process for certifying accuracy of position duties and responsibilities
- $\bullet$  Process for certifying an employee's, supervisor's and department head's understandin g of a position's duties and details
- $\bullet$ Support the process for requesting a reclassification of a position
- 0 • Support the process for requesting and approving new position requests

### **Introduction to JOBS@Work**

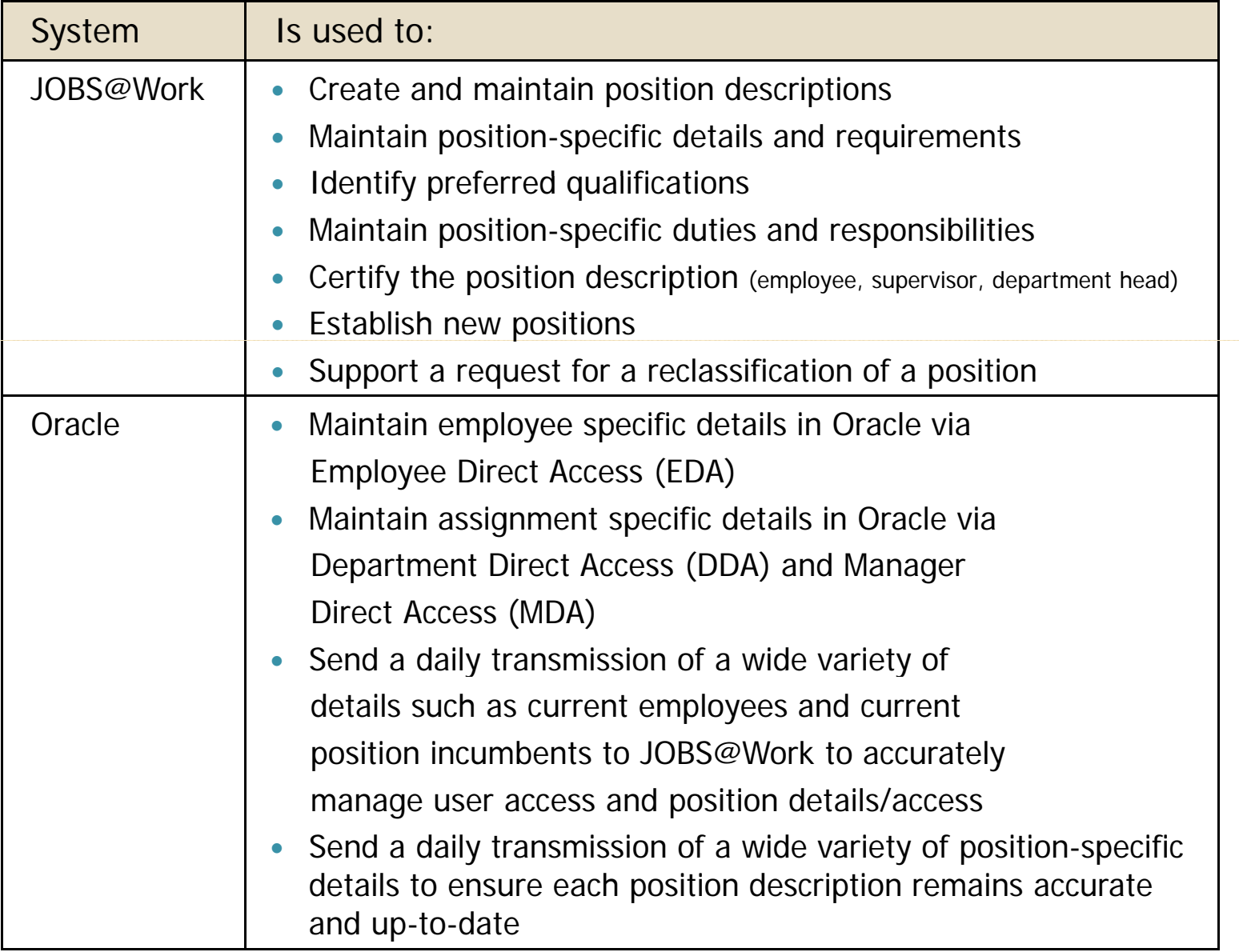

### **What you can do in JOBS@Work**

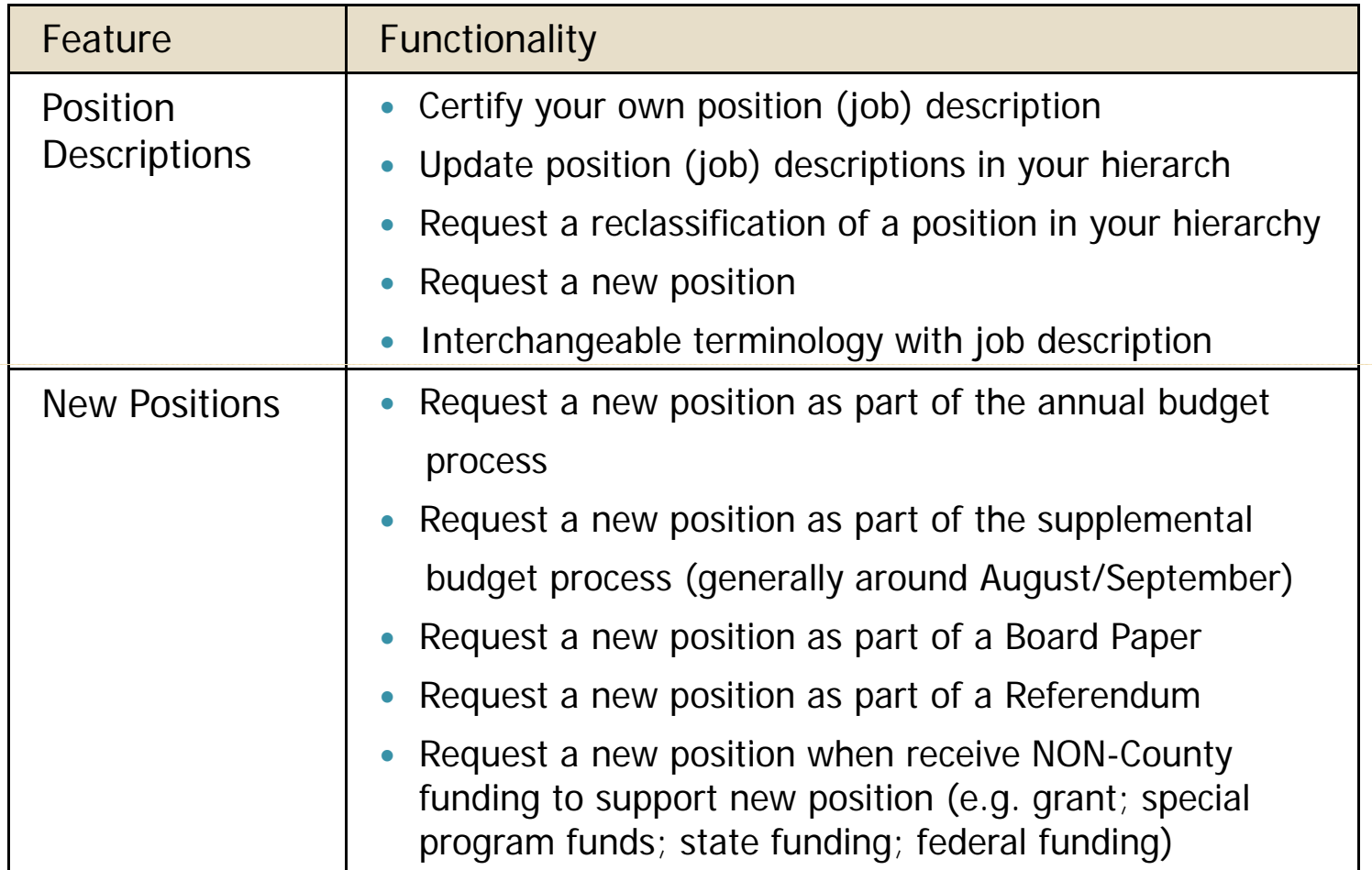

### **Some helpful JOBS@Work Terminology**

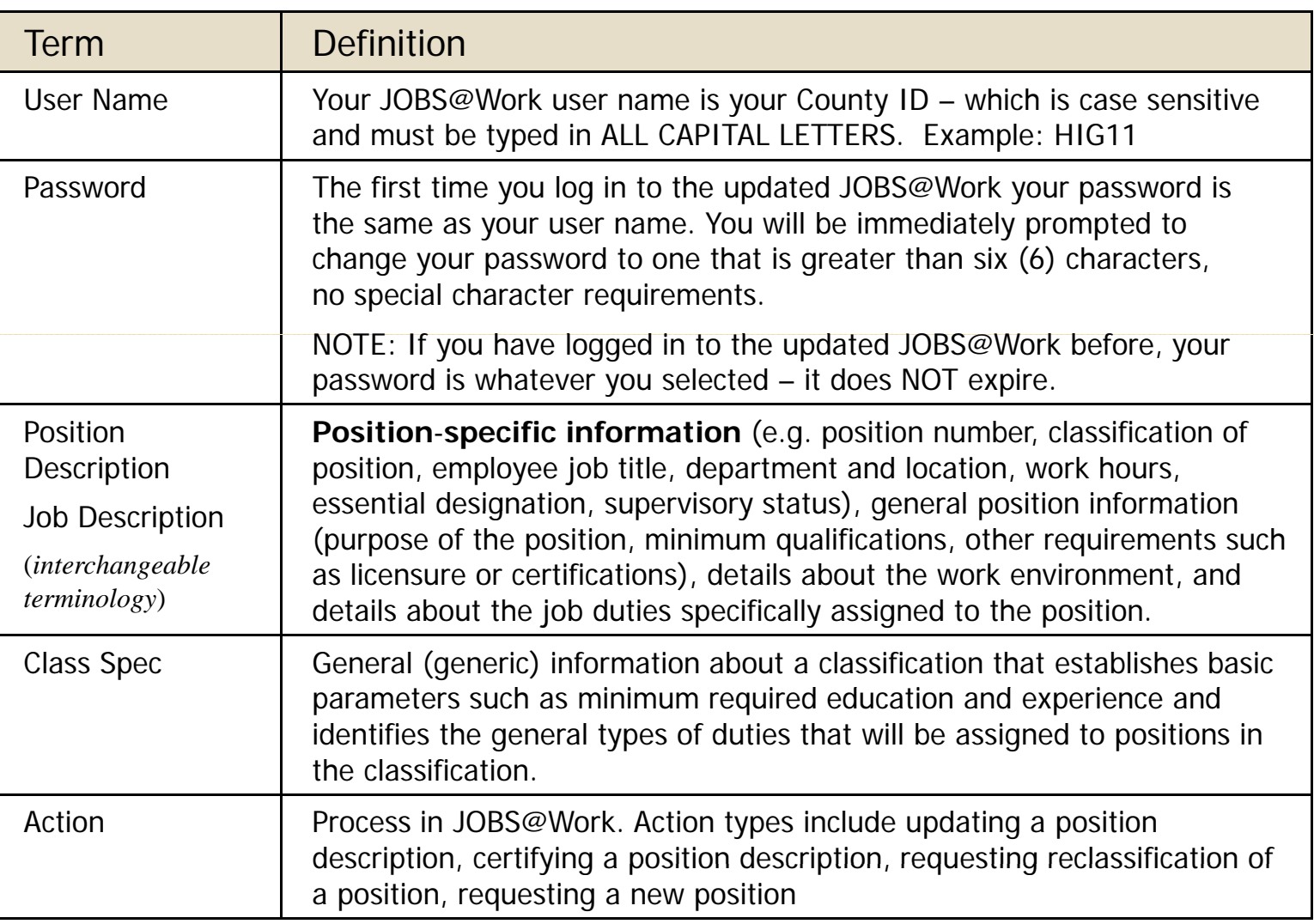

### **Some helpful JOBS@Work Terminology**

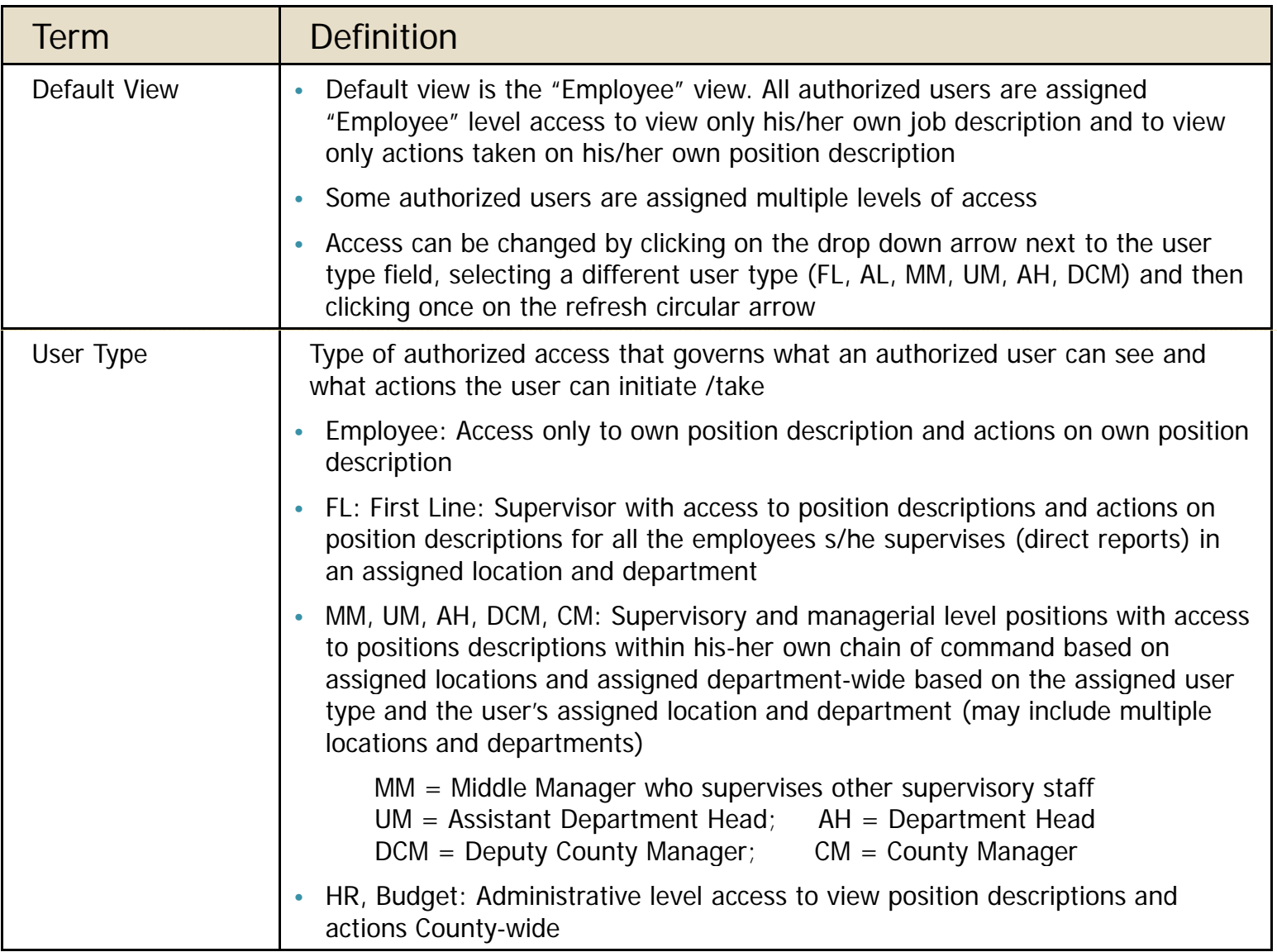

## **Connecting to JOBS@Work**

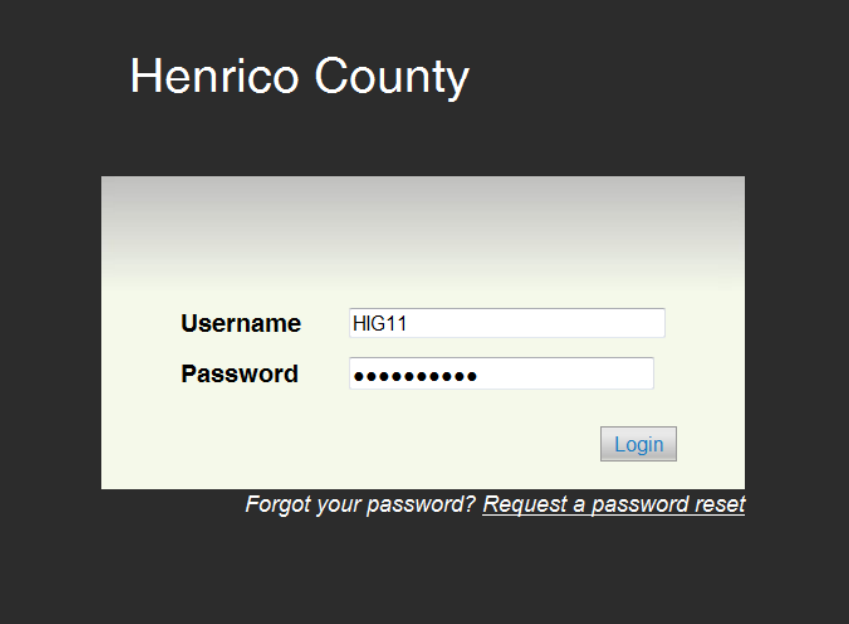

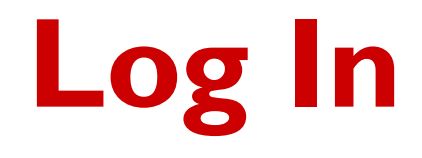

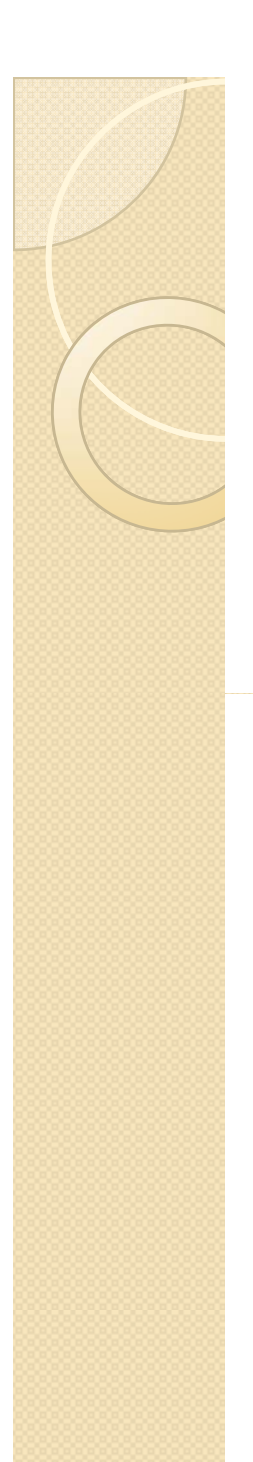

### **Connecting to JOBS@Work:**

- Web Address: www.henricojobsatwork.com
- Henrico County INTRANET:
	- Go to: <u>http://virtual.henrico/</u>
	- Along the left hand side of the window click once on: HR on Virtual
	- Along the right hand side of the window click once on: JOBS@Work
	- For access to additional training materials and instructions on using JOBS@Work click on: JOBS@work Training & Support

### **Log in**

Ö

|<br>| 1) User Name: Enter your County User Id in ALL CAPITAL LETTERS

- Example: HIG I I
- NOTE: User Names (Username) are CASE SENSITIVE
- • Password: Enter your Password 2
	- The first time you log in to JOBS@Work your password is the same as your user name
	- You will immediately be required to change your password
	- Password must be six or more characters no special character requirements — passwords are case sensitive
	- Passwords do NOT expire because there is no protected or regulated information in the JOBS@Work system

3Click once on the Login button

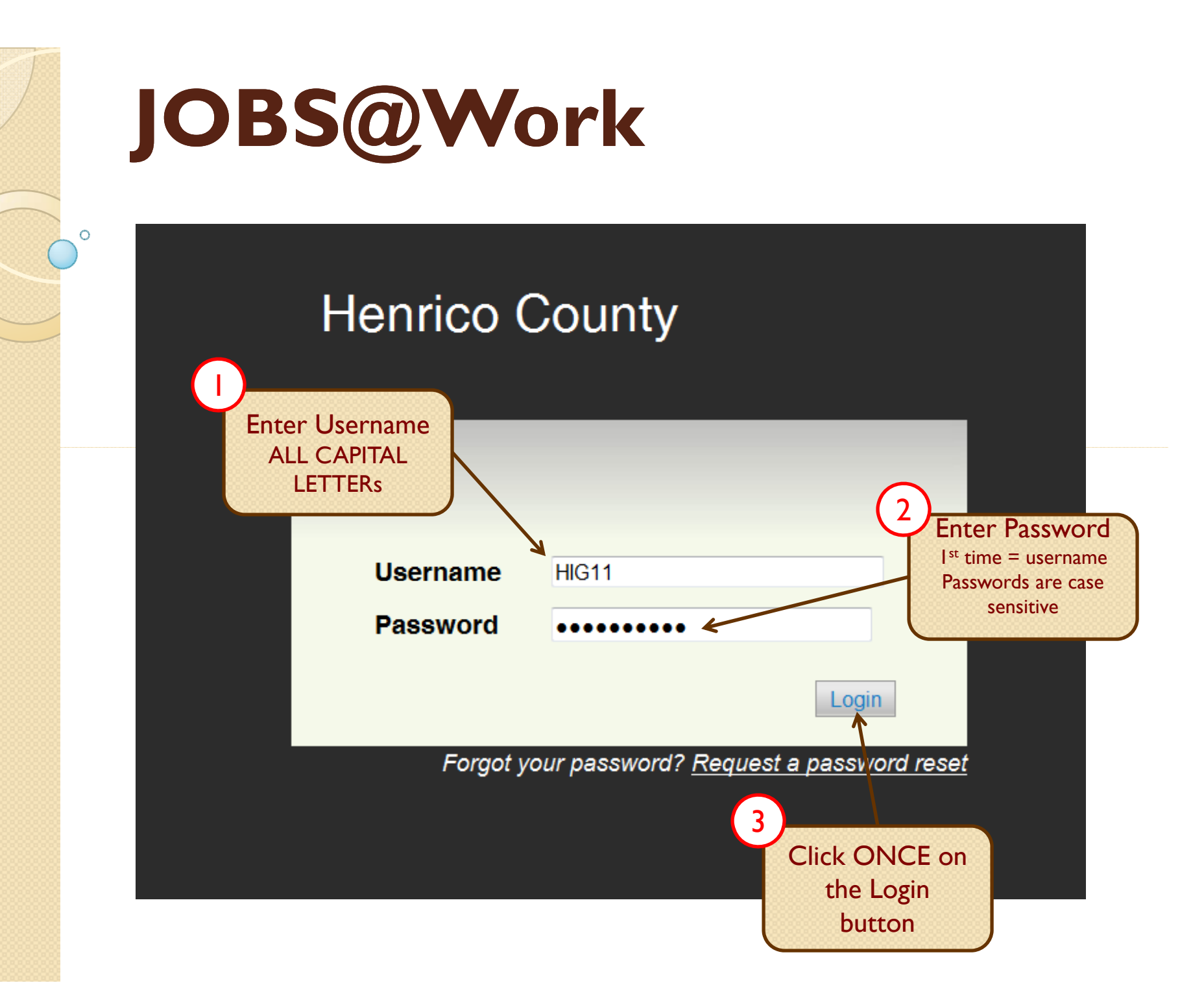

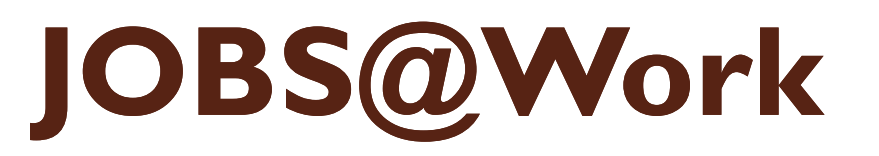

#### **Forgot Your Password – Reset Your Password**

1•) Click once on the *Request a password reset* hyperlink

• An email will immediately be sent your County email account

2 A new screen will display: Enter your Username as your County User Id in ALL CAPITAL LETTERS

• Example: HIG I I

 $\circ$ 

• NOTE: User Names (Username) are CASE SENSITIVE

 Click once on the Request Password Reset button and an email will be immediately sent to your County email 3

 Click once on the link in the email to reset your password and log into JOBS@Work 4

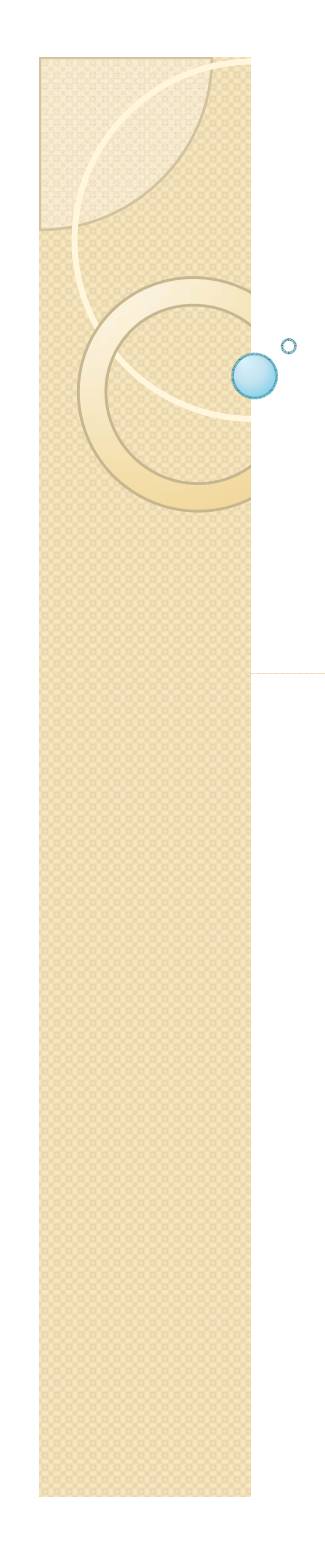

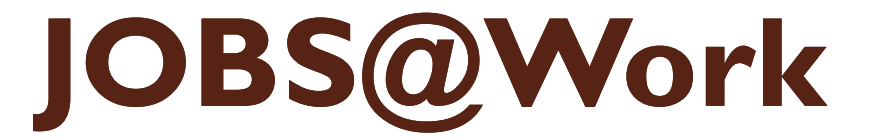

### **Henrico County**

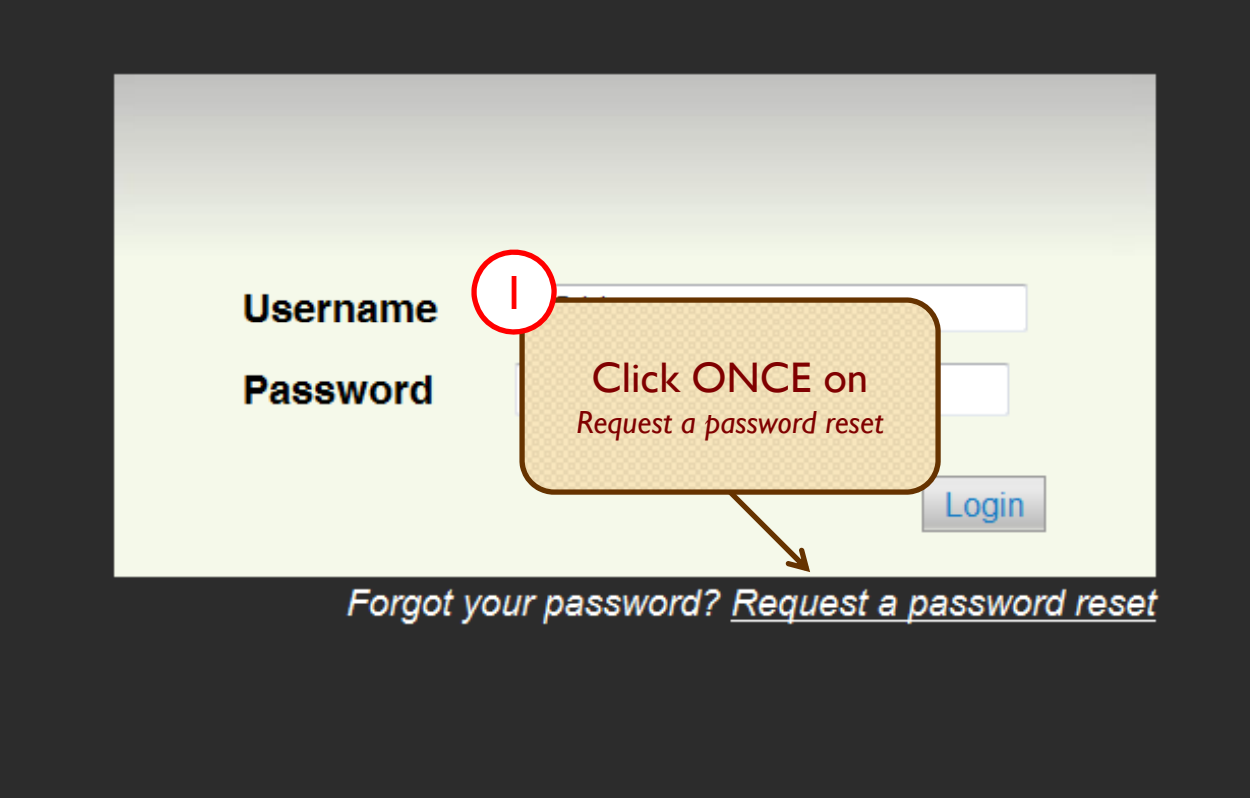

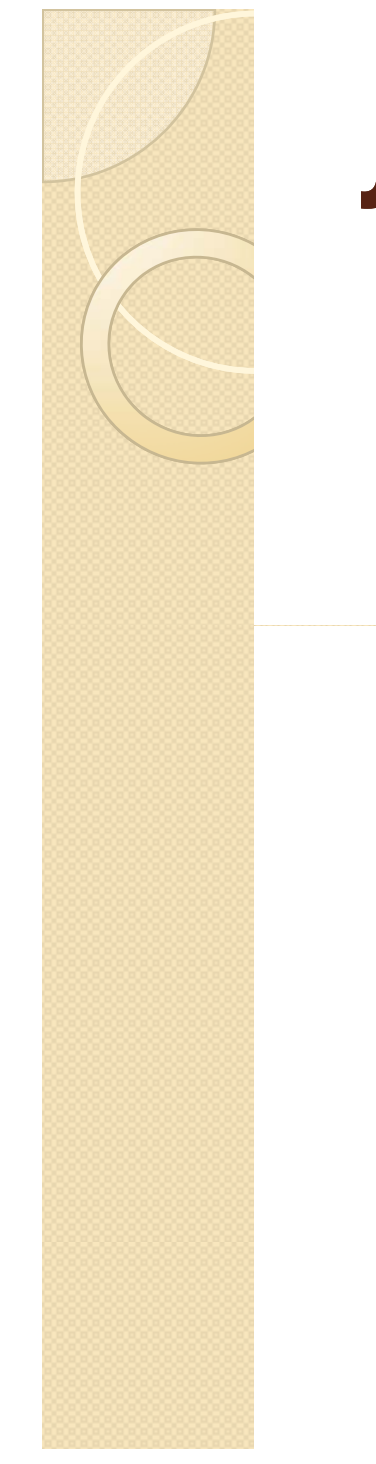

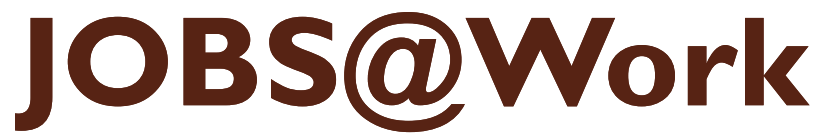

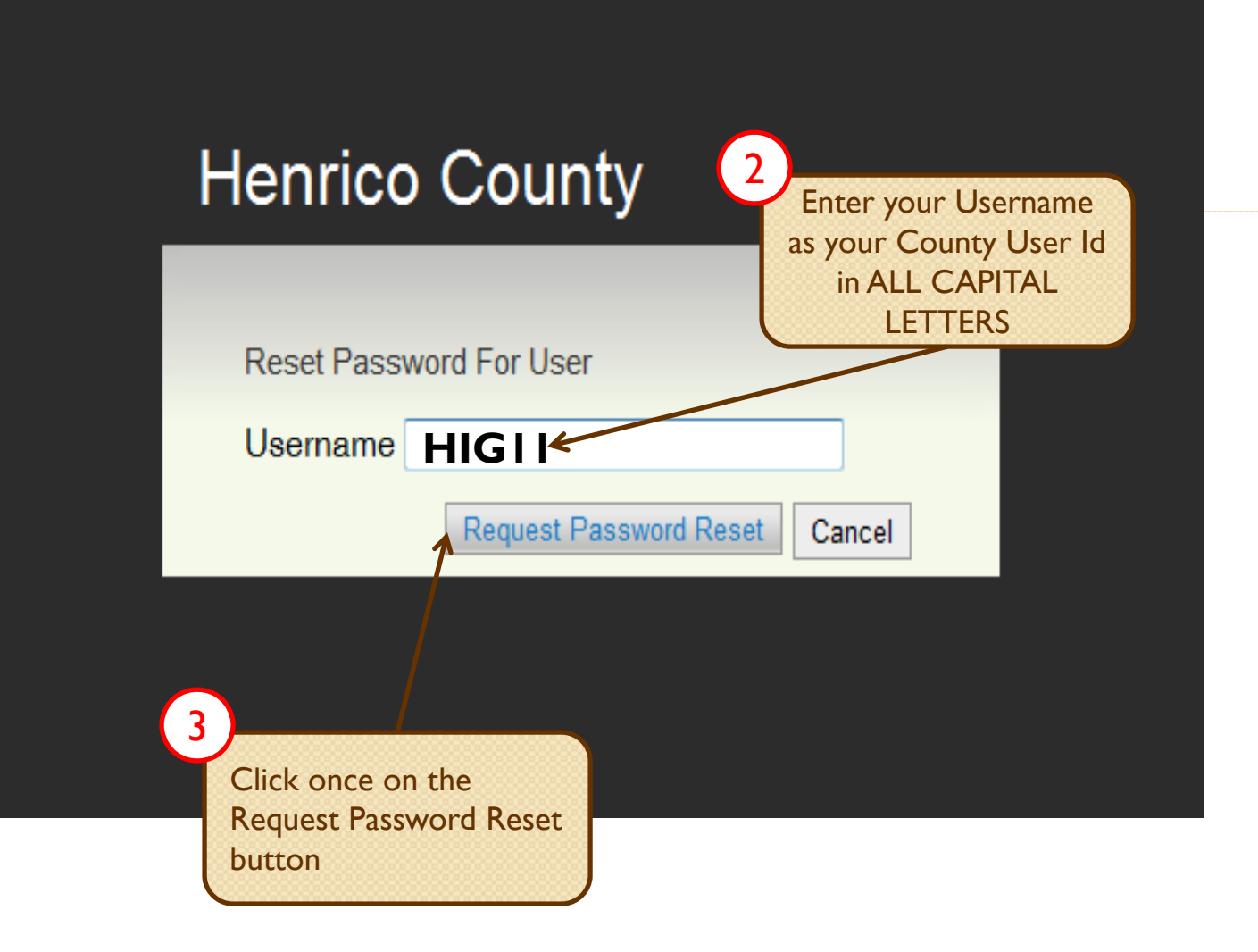

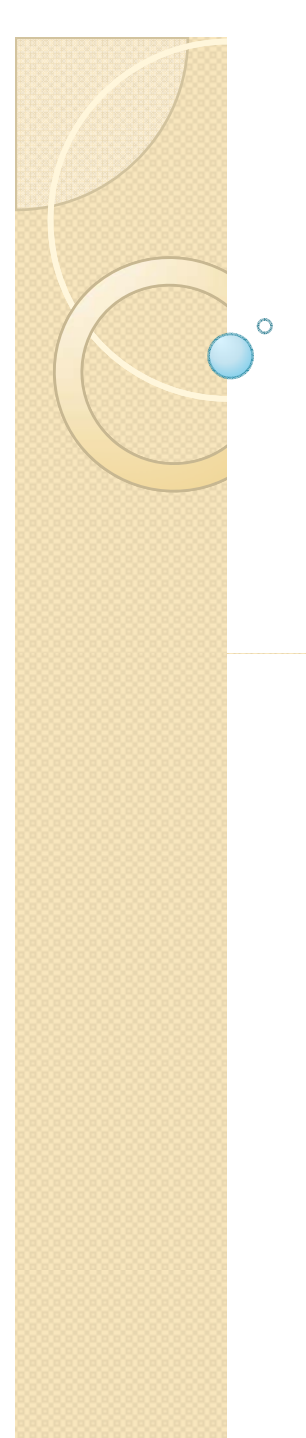

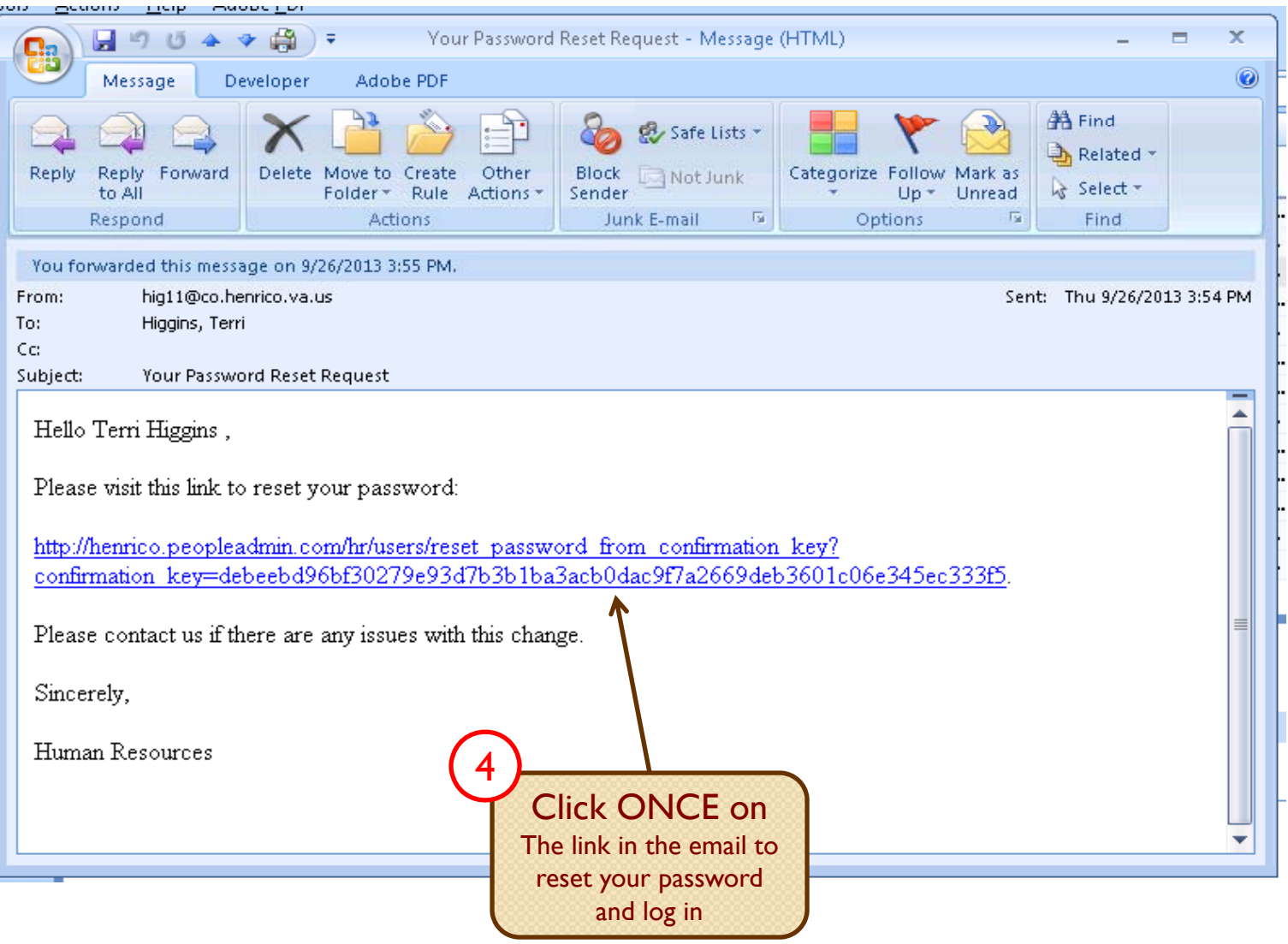

### **Change (Reset) Your Password**

#### 1•Username: Enter your County User Id in ALL CAPITAL LETTERS

• Example: HIG I I

 $\circ$ 

- NOTE: User Names (Username) are CASE SENSITIVE
- 2 Password: Type in your NEW password
	- Password must be six or more characters no special character requirements – passwords are case sensitive
	- Passwords do NOT expire because there is no protected or regulated information in the JOBS@Work system
	- Your password can NOT match any of your six past passwords

 Password Confirmation: Re-type in your NEW password again 3

 $\left( 4\right)$  Click once on the Change Password button and the home page of 4JOBS@Work will open.

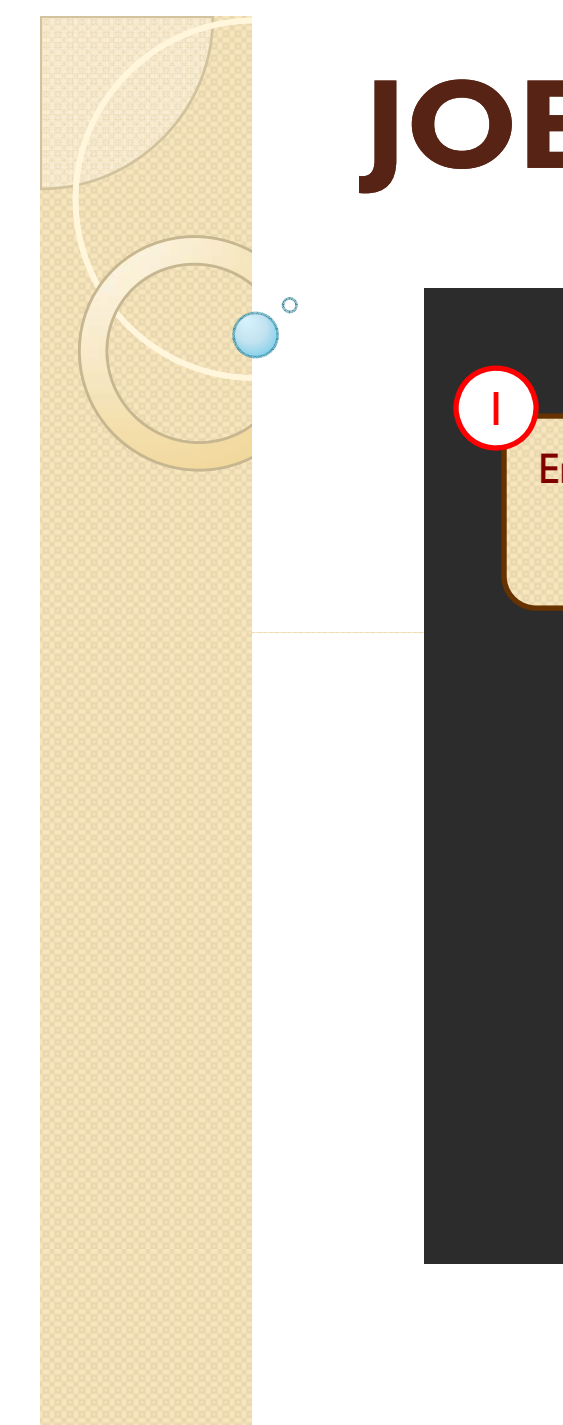

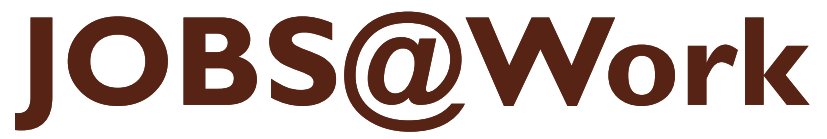

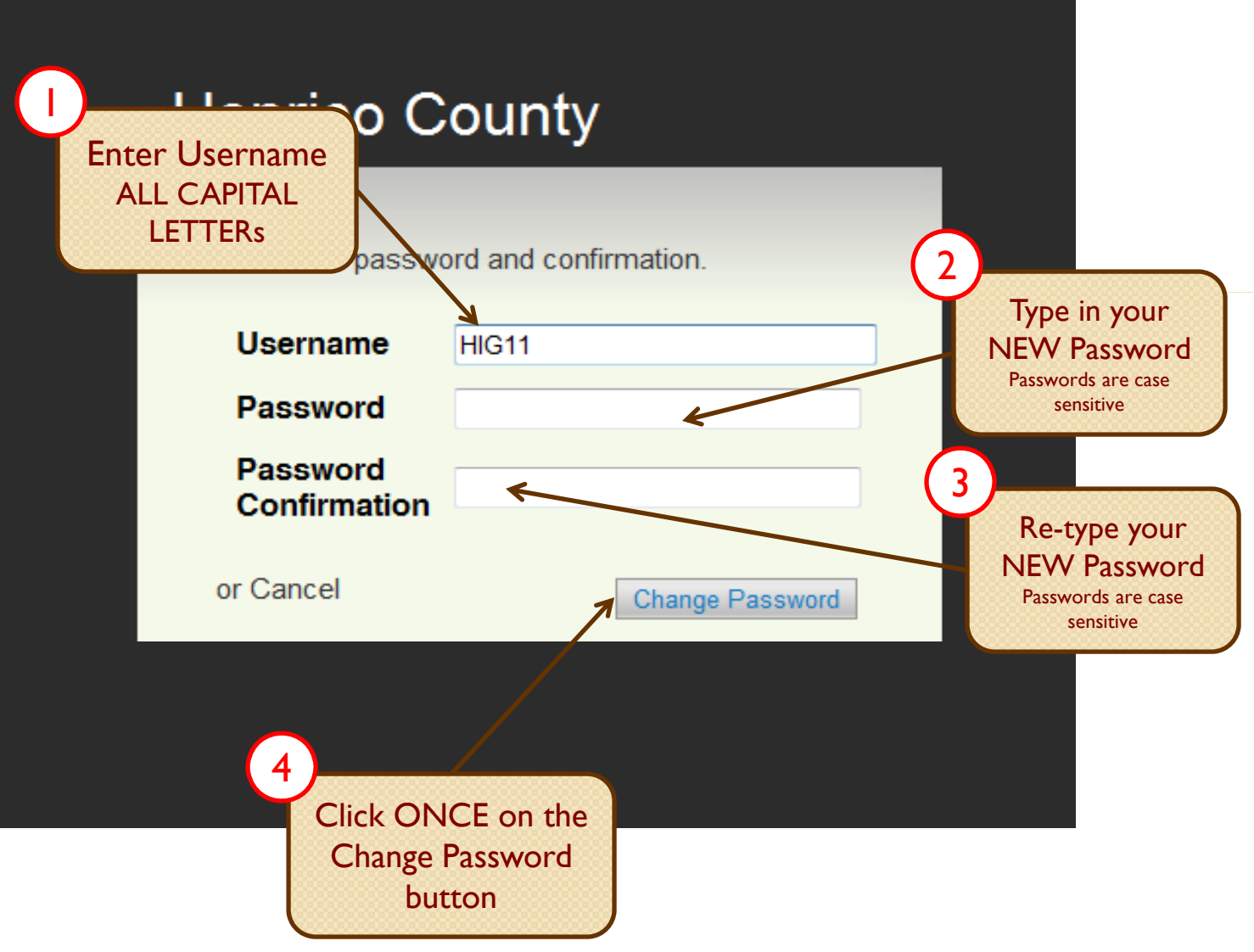

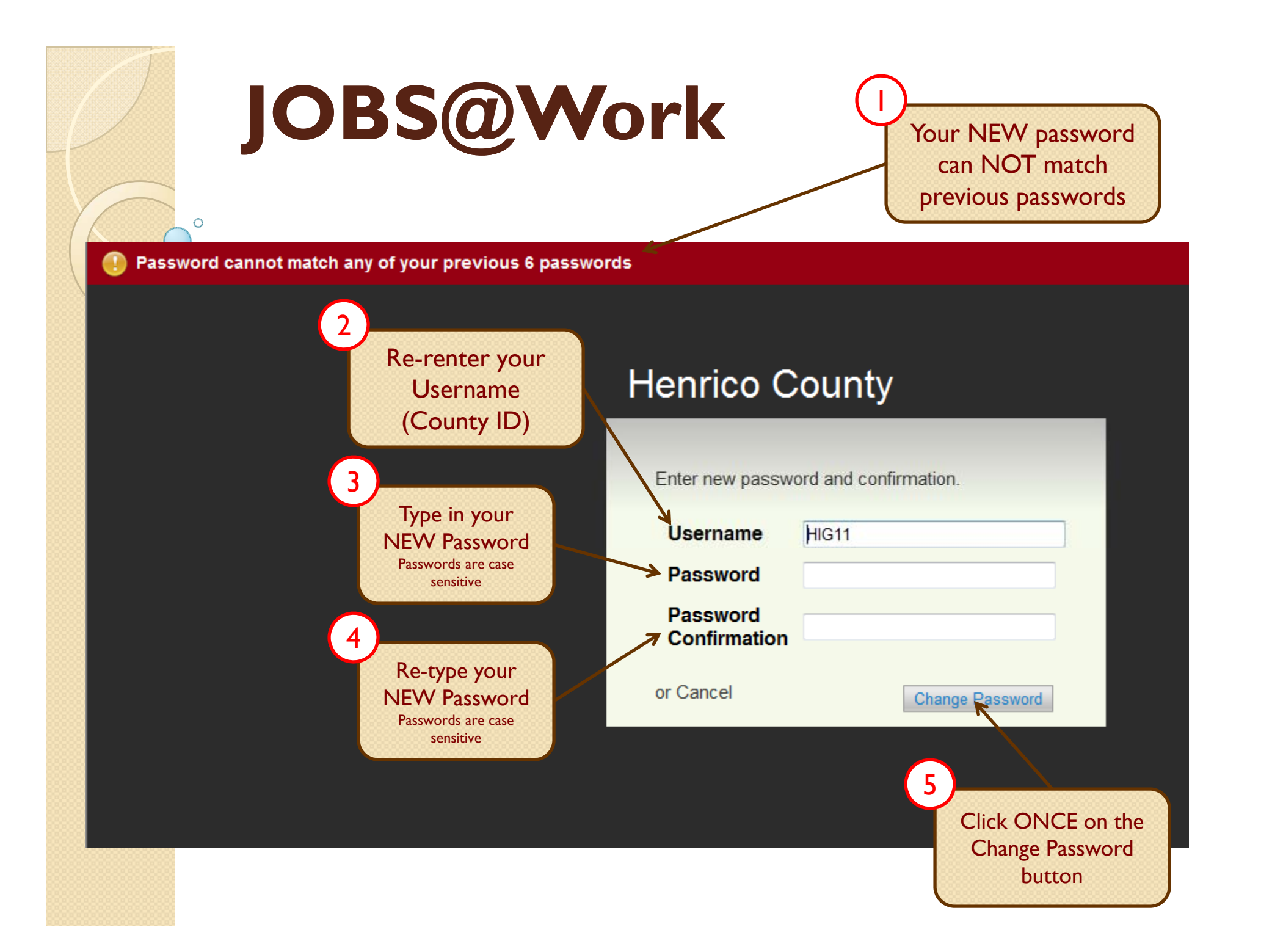

### **Creating a Position Description**

- • Position descriptions are initially created by HR Class & Comp after all the necessary approvals, including the Board of Supervisors, have been received. Only HR Class & Comp can create a new position description from a new position action.
- $\bullet$  Position descriptions are initially created from the information included in the new position request action submitted by the department so it is critical that every new position request in JOBS@Work be as thorough and accurate as possible when they are submitted.
- • Once a position description is created it can updated whenever necessary by clicking on the "Update Position Description" action
- $\bullet$  A position description is also partially updated daily using a data file containing position specific data from Oracle

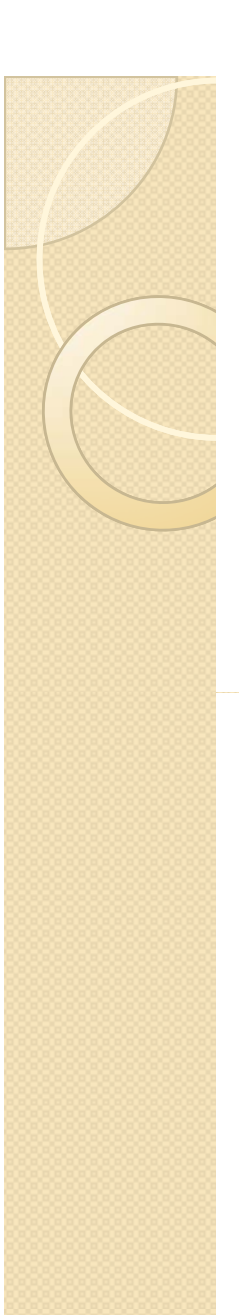

#### **Preparing to update a position description**

Start by reviewing the current job description and details (typically this should  $\bullet$ Start by reviewing the current job description and details (typically this should<br>include the employee and be done at least annually)

 $\bullet$ • Make note of any changes that are necessary – consider:

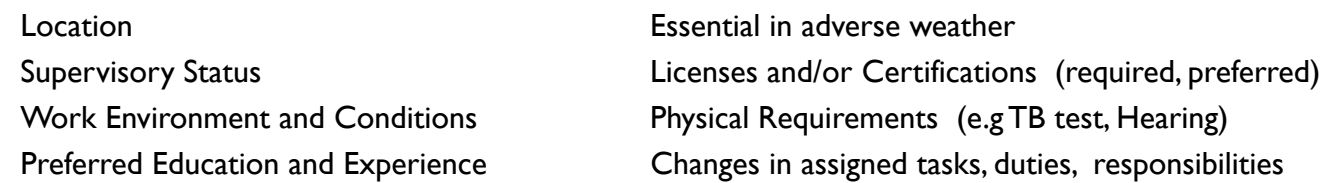

- $\bullet$  For each change in job duties and responsibilities:
	- List what, how, when and where the activities/duties are performed
	- $\, \circ \,$  Determine if any of these activities/duties related/linked. If so, group them together in a combined activity/duty statement.
	- Determine what percentage of time is spent on the activities/duties
- $\bullet$  Confirm the changes are permanent and if the duties have significantly changed, check with HR at 501-5241

### **Updating a position description**

#### Click once on the "Job Descriptions" tab

Main Job Descriptions page will display showing a listing of all position descriptions you have access to based on your user type, assigned location and assigned department.

 Click once on the job description link in the first column called: Employee Job Title

A summary view of the job description will open

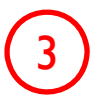

4

2

|<br>|

 Click once on the "Update Position Description" link This will prompt a message advising that the job description will not be available for other updates/changes until this action is cancelled or completed

 Click once on the "Start" button to open an editable version of the job description

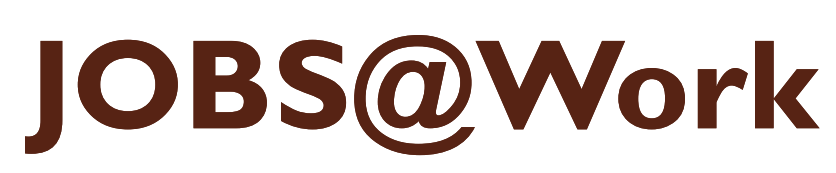

### **Updating a position description**

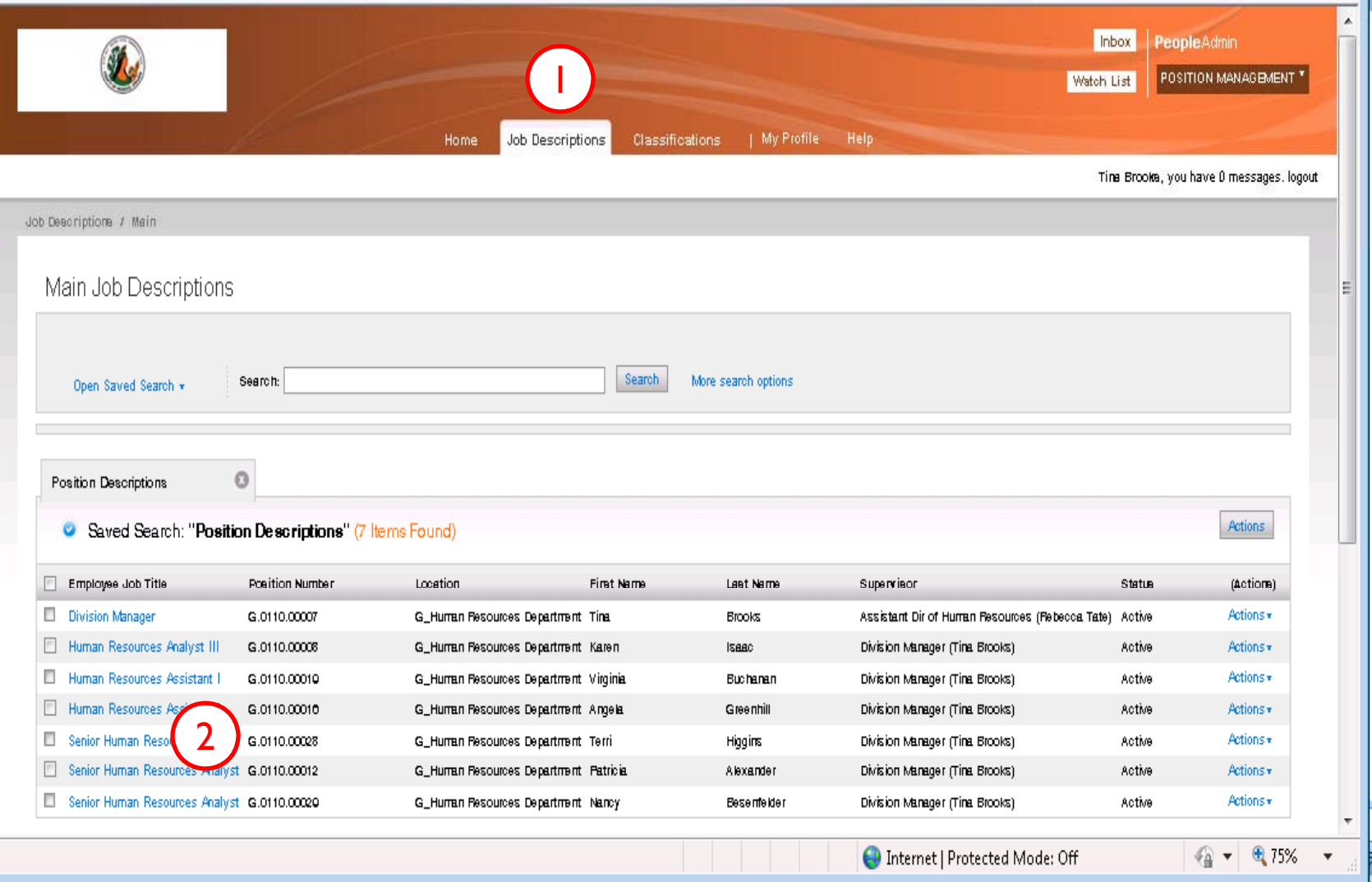

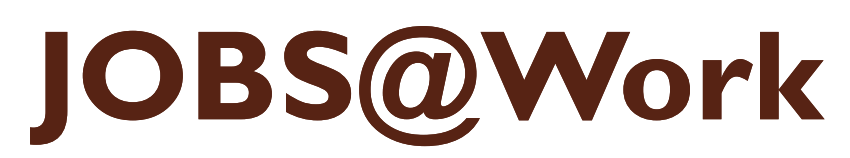

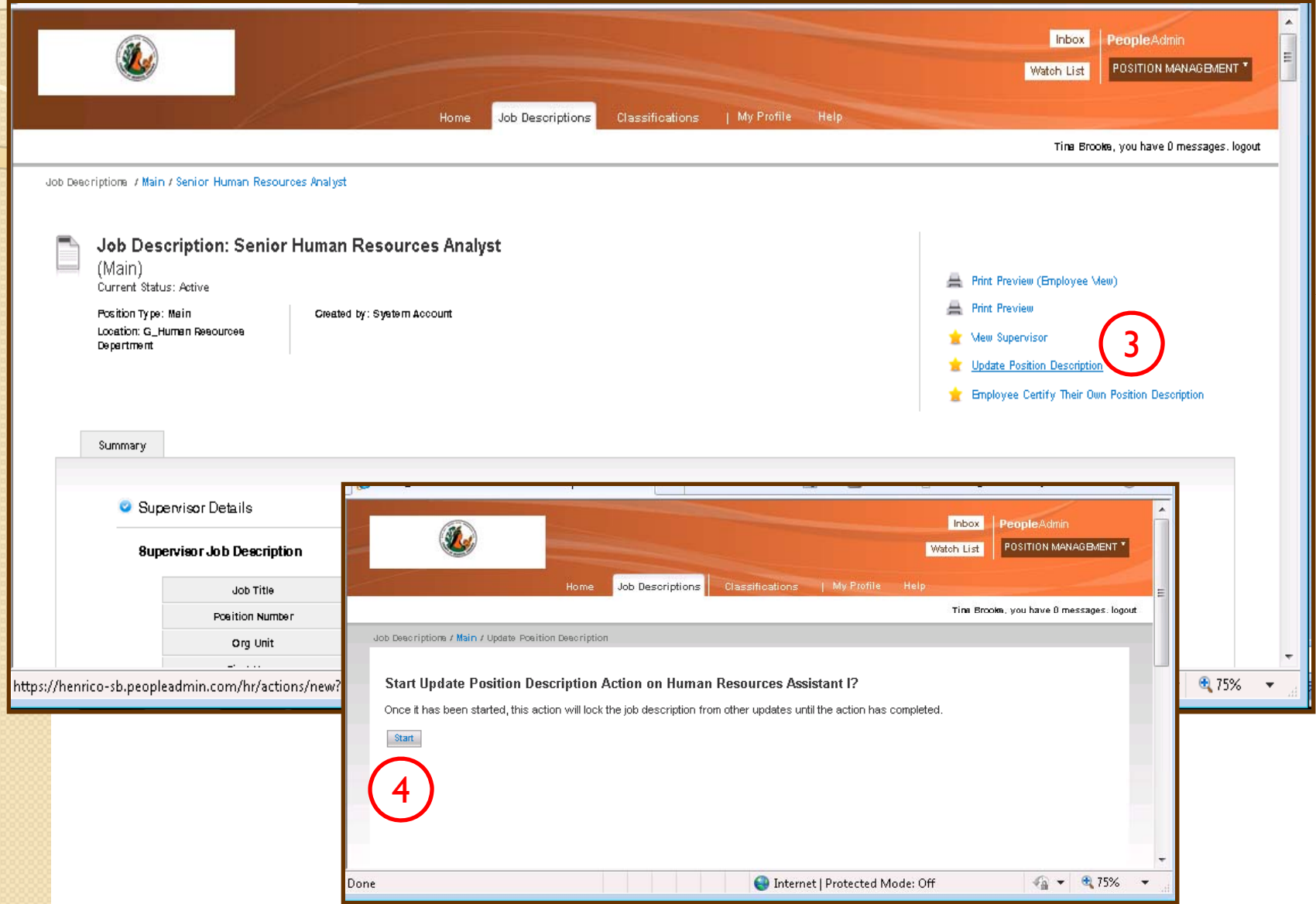

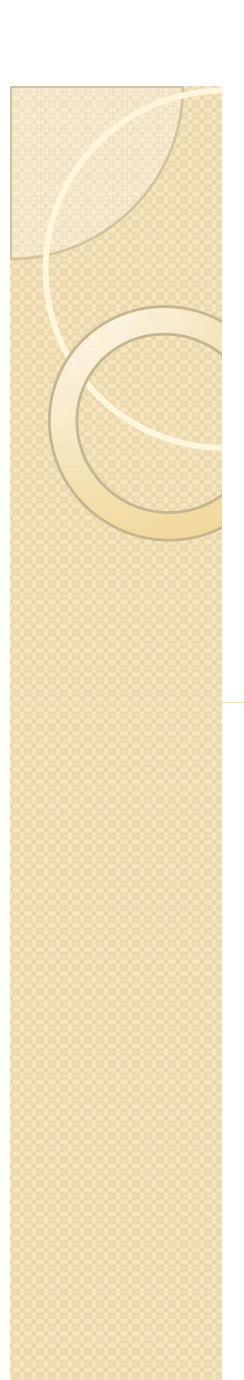

1•

|<br>|

2

3

4

## **JOBS@Work**

#### **Updating a position description: Position Details**

- Review the details in each section of the job description Supervisor Details (you cannot edit) Classification Details (you cannot edit) Position Details Position Duties and Responsibilities Certification of Position Position Justification and Funding
- Click once on the "Edit" hyperlink for the **Position Details** An editable view of the job description will open
- Scroll down and review each field  $-$  update each field if necessary –
	- •Required fields must be completed before you can advance.
	- $\bullet$  If the field was vacant in the previous job description you will need to enter the correct information before continuing
	- $\bullet$   $\;$  If a field requires a change and you cannot edit it contact HR at 501-5241 •
	- Once all information has been entered click once on the "Next" button to advance to the next section of the position description

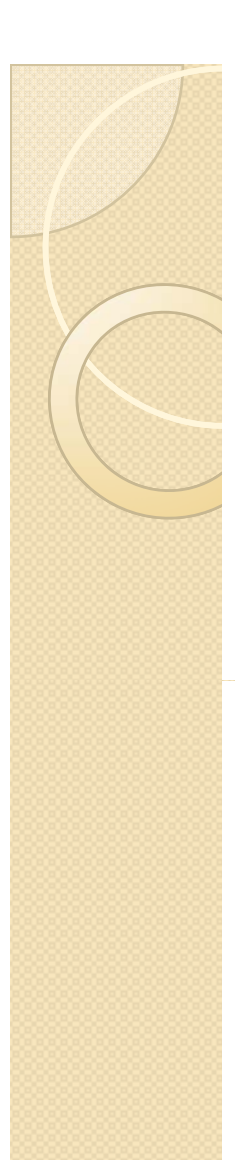

•2

2

### **JOBS@Work**

#### **Updating a position description: Position Duties and Responsibilities**

 Enter (or edit) the General Purpose field – short summary of what this 1 position does or what this position is responsible for:

Example: Performs professional level classification and compensation duties as well as other assigned duties to support the division's operations.

 Click once on the drop down arrow next and select the type of supervision given to the position/employee in the position

- •**Immediate or Direct** – Supervisor assigns work and sets priorities, work is checked for accuracy, work is routine and follows set guidelines/procedures
- $\bullet$ • General – Employees is assigned responsibilities and handles workload and priorities within a framework of established parameters, regulations or guidelines, works independently with minimal oversight from supervisor
- $\bullet$  **Limited** – Includes first line supervisors with direct daily responsibility for supervising staff and work/operations at assigned location(s). Also includes professional level staff working independently to accomplish assigned responsibilities, projects, manage clients/programs, etc.
- $\bullet$  **Administrative** – Assistant Department Head, Division Heads, Assistant Division Heads, and Mid-level Managers responsible for managing daily operations and staff, including supervising other supervisors
- •**Policy Direction** – Department Head Deputy County Manager responsible for high level setting policies and operational directives supporting the County's goals and mission as well as mandated missions (e.g. State or Federal compliance)

#### **Updating a position description: Position Duties and Responsibilities**

#### Add, delete (remove) or edit job duties

3

4

- Click once on the "Add Position Specific Duties and Responsibilities •**Entry**" button and then enter required information related to that job duty.
	- $\bullet$  Add as many entries as necessary to fully describe the duties and responsibilities assigned to this position
	- Click the "Save" button after completing each additional entry
- • Click once in the "**Remove Entry**?" check box under a job duty if that duty is no longer assigned to this position
	- Click the "Save" button after checking each "Remove Entry?" box to remove the duty no longer assigned to this position
- **Edit -** you can type any changes into any of the fields displayed and you can choose other options in any drop down lists displayed
	- •*Click the "Save" button after editing each job duty*
- Once all information has been entered click once on the "Next" button to advance to the next section of the position description

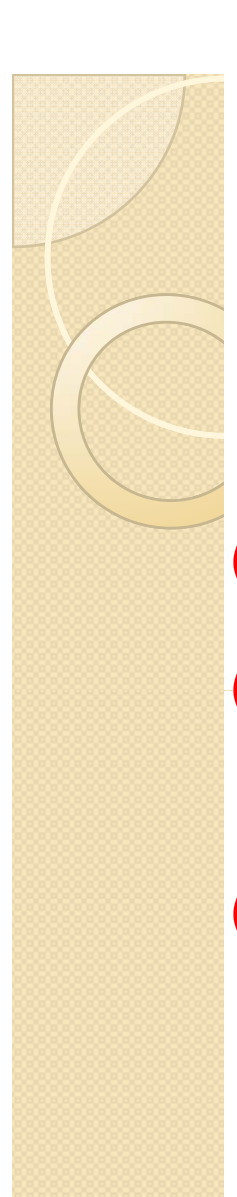

|<br>|

2

3

## **JOBS@Work**

#### **Certification of Position Description**

Certification is required by each level listed below. This certification serves as an electronic signature.

- **Employee:** Log into  $|OBS@Work$ , review own job description and certify that s/he has reviewed the document
- **2 ) Supervisor:** Log into JOBS@Work, review the job descriptions for his/her direct<br>reports, certify each job description accurately reflects the duties and responsibilities assigned to the position and certify that s/he has reviewed the document

**Department Head**: Log into JOBS@Work, review the job descriptions for his/her department, certify each job description accurately reflects the duties and responsibilities assigned to the position and certify that s/he has reviewed the document

#### **TO CERTIFY THE JOB DESCRIPTION**:

- •Click once in the check box labeled "I Certify"
- $\bullet$  Click once in the "Date certified…" field to select the current date from the pop-up calendar
- •Click once on the "Next" button

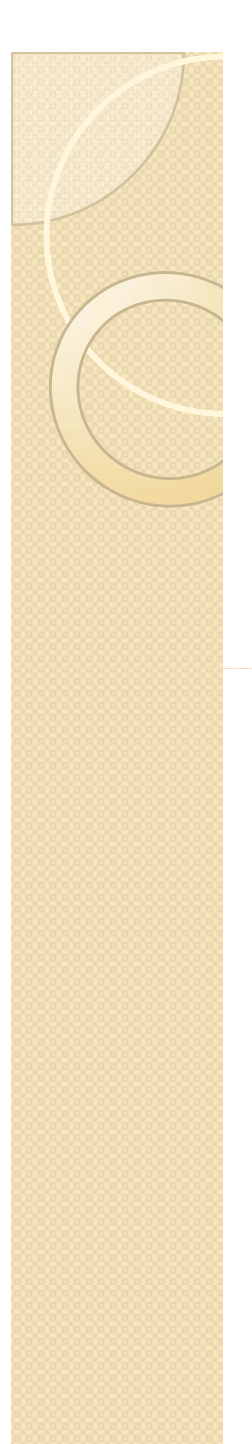

#### **Position Justification and Funding**

This information must be included with the request for new position.

If approved, the position funding records will be updated by the daily data file from the current HRMS system (Oracle).

To change this information you must submit a Position Action Form to HR (attention Transactions).

#### **Summary of Updated Position Description**

- • Scroll down through the summary view and make sure you see all the changes you made. If not, click once on the "<mark>Edit</mark>" hyperlink to re-open an editable view of the section. Click on each section to review (or click on the "Next" button)
- • When the position description accurately reflects the specific duties and requirements assigned to that position it needs to be submitted for additional certifications
- • Employee sends it to the supervisor – Select the supervisor's correct supervisory level by looking at the Supervisor Job Description Detail section (first section).The level is indicated in the "User Groups" field. Employee also selects the correct supervisor from the drop down list of supervisors.
- •• Supervisor sends it through the hierarchy (MM to UM) – OR – directly to the Department Head (AH) depending on the department's review policy. Select the correct next reviewer from the drop down list.
- ••  $\;\;\;\;$  Department Head submits the action to HR for review and the necessary approvals

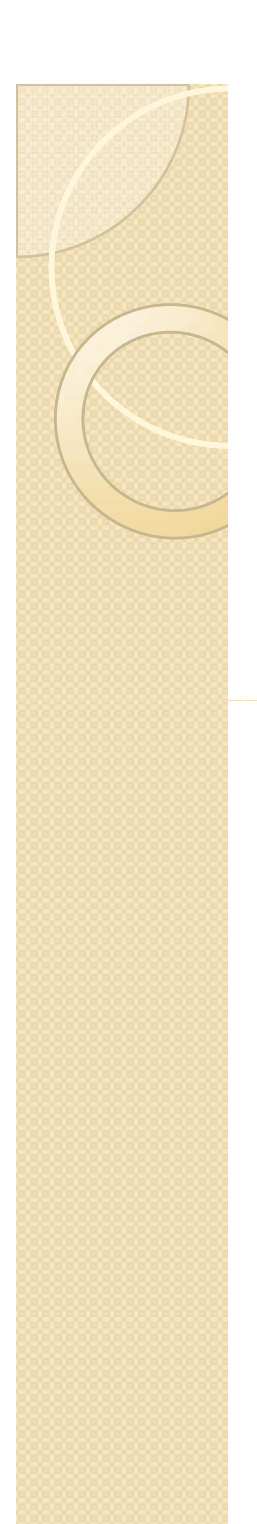

## **JOBS@Work** Select the Supervisor's correct

#### **EMPLOYEE**

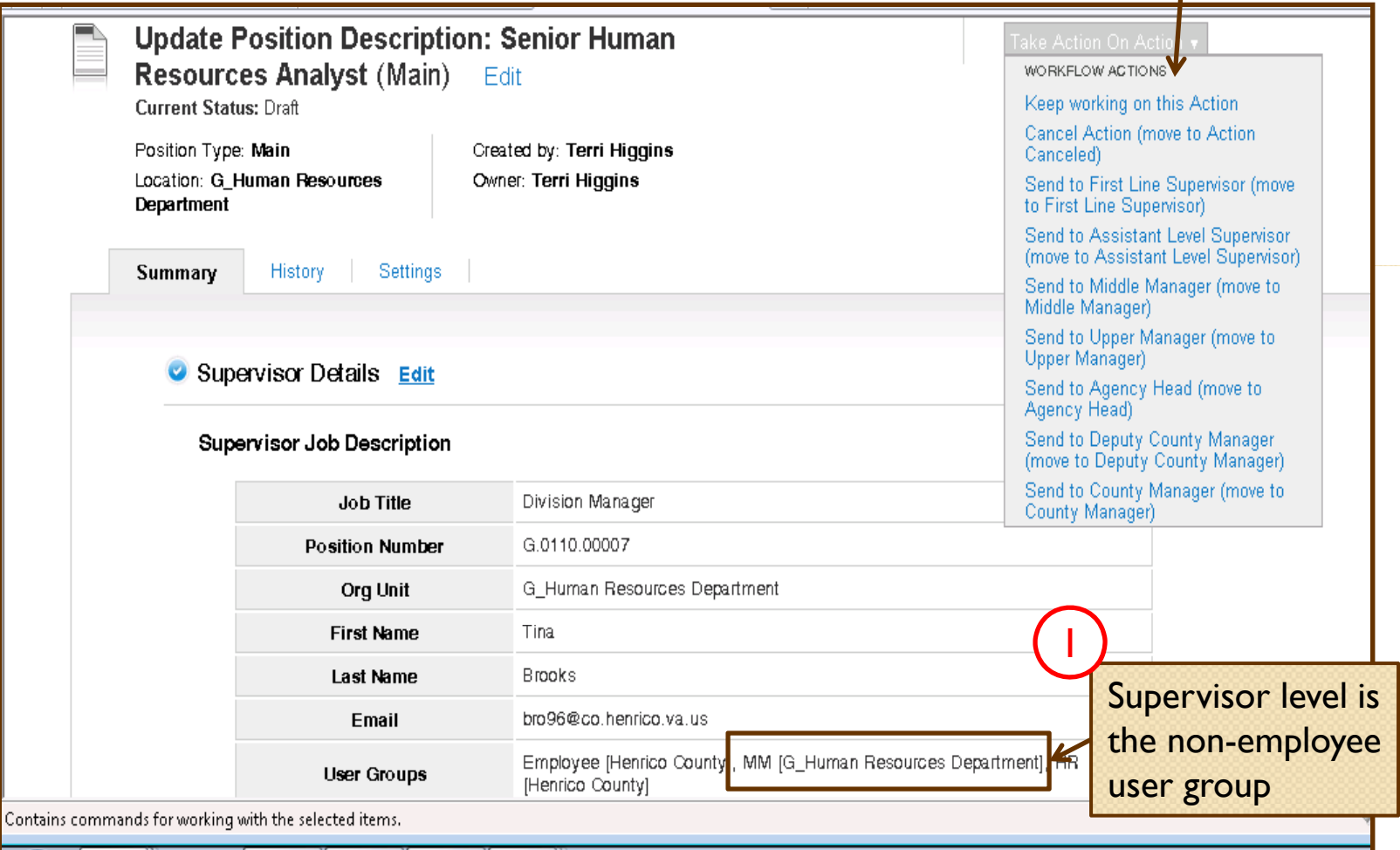

2

from drop down list

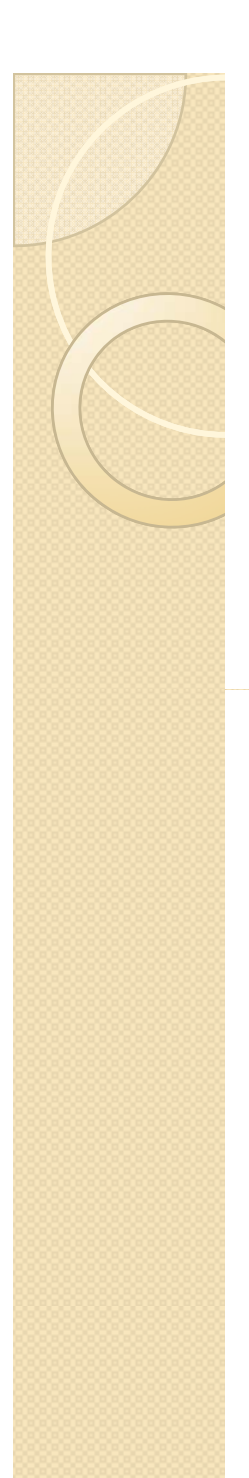

3

 $\lnot \sqsubset$ 

# **JOBS@Work**

#### **EMPLOYEE**

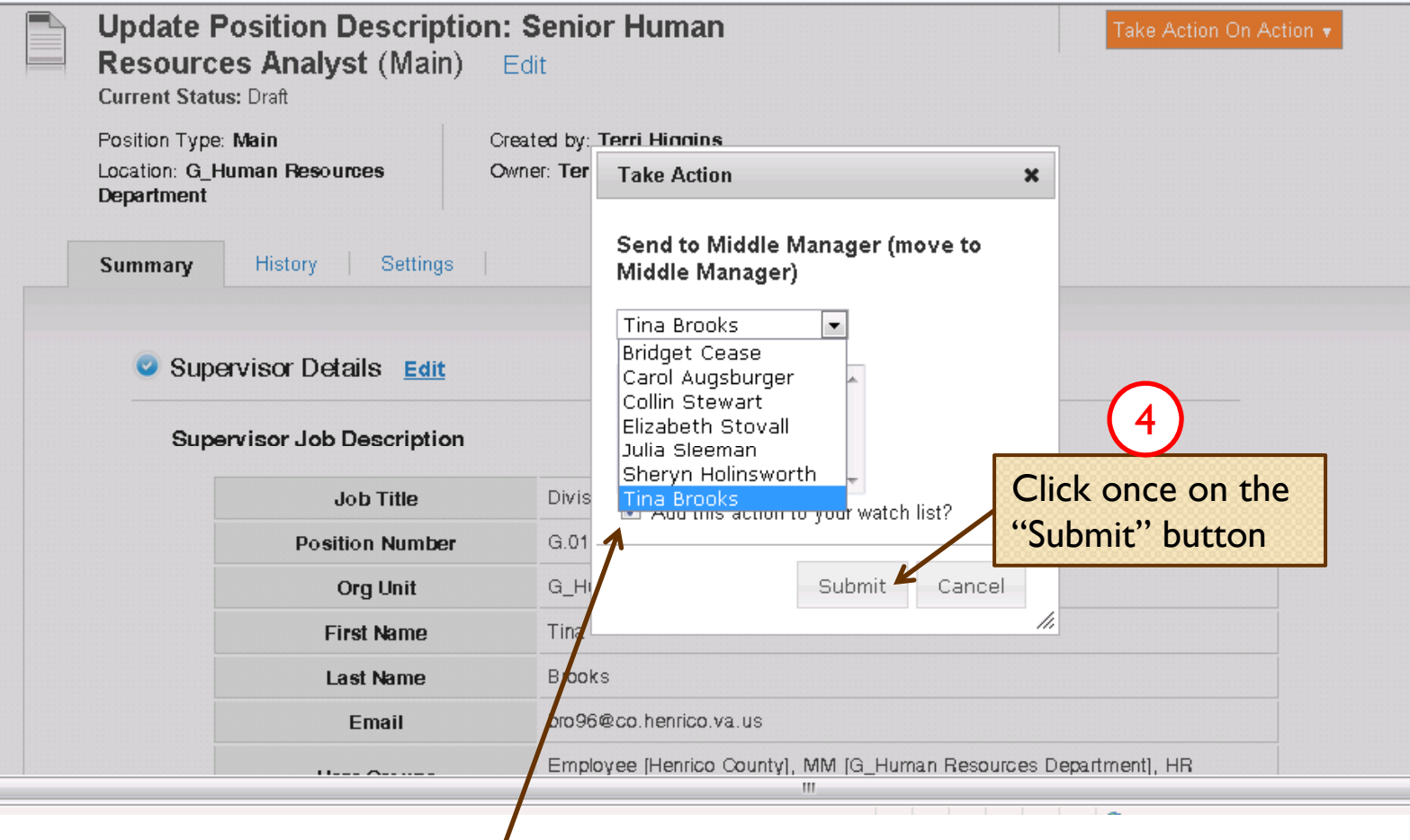

Select the correct supervisor from drop down list

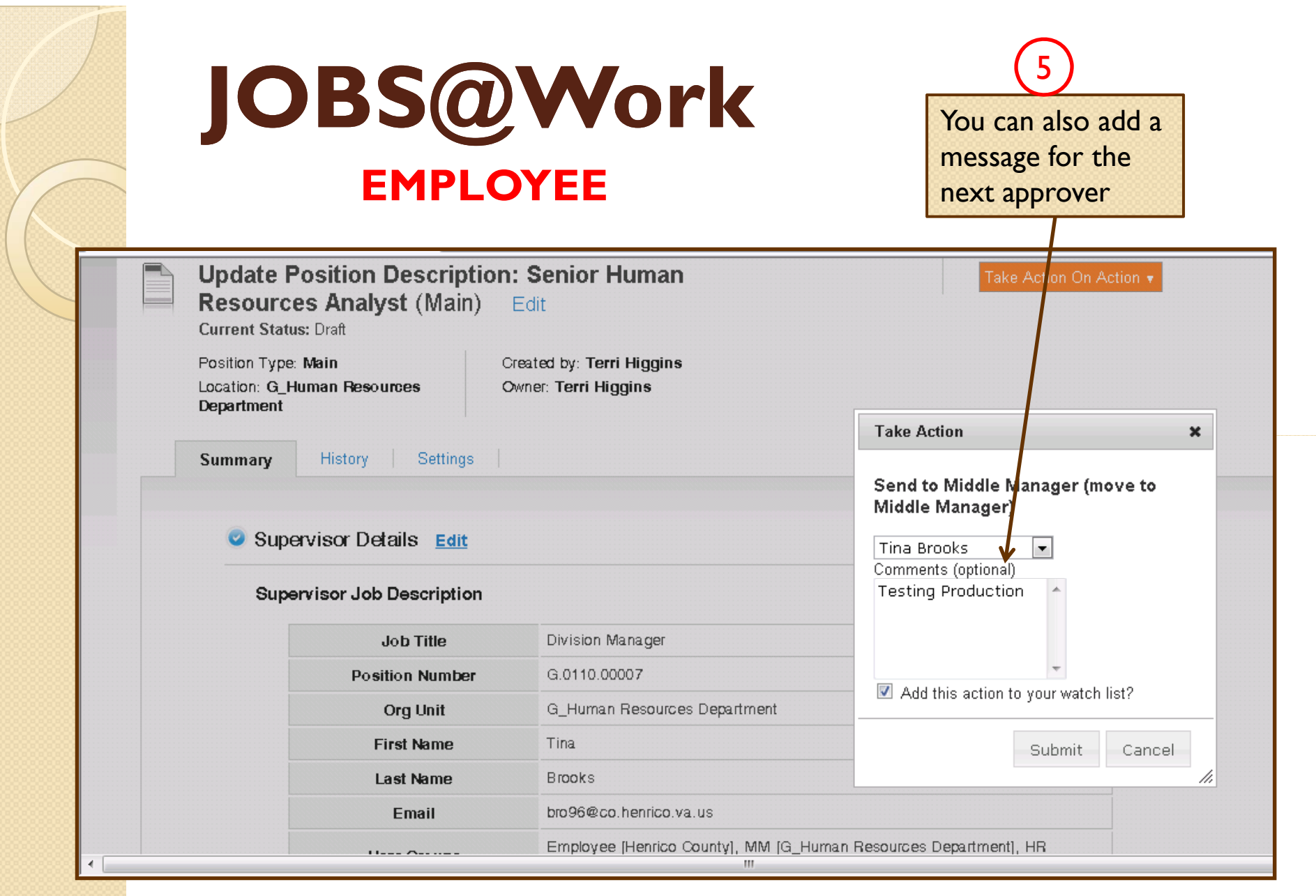

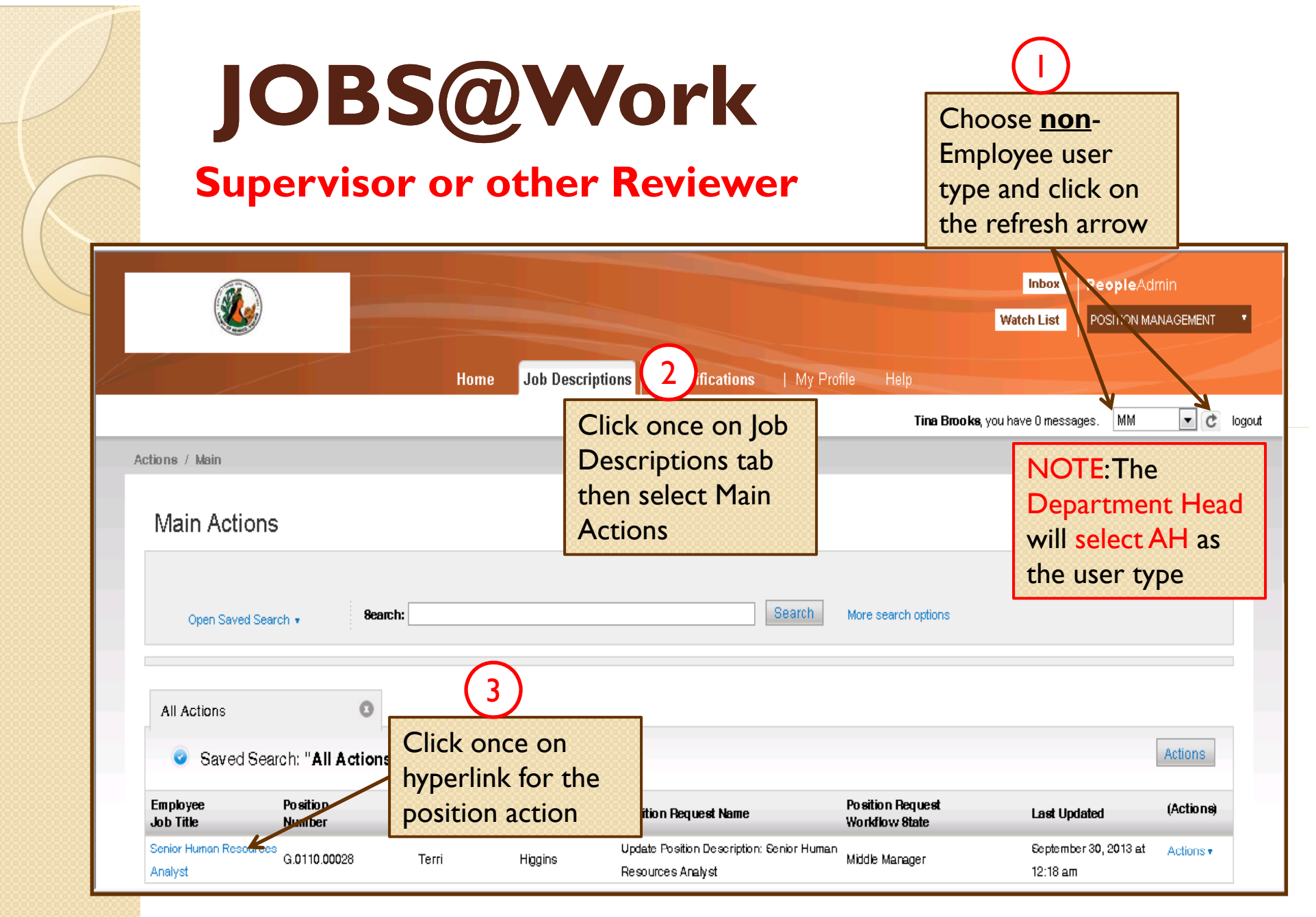

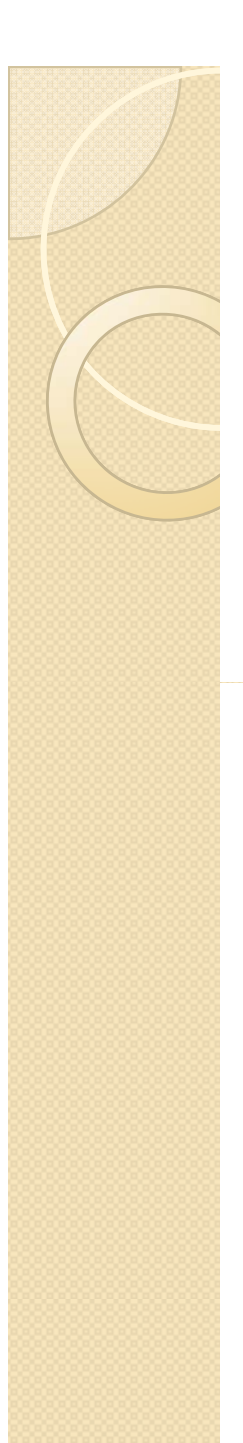

#### **Supervisor or other Reviewer**

Scroll through and review the updated position description

Click once on the "<mark>Edit</mark>" hyperlink to open an editable view of the section. Then click once on the "Certification of Position Description " and check the "I certify" box and enter the current date.

If the position description is accurate and verified by the employee then click once on "Take Action on Action: and select "Send to Agency Head"

If the position description requires changes send the action back to the employee to make the changes and re-certify and re-submit to the

supervisor

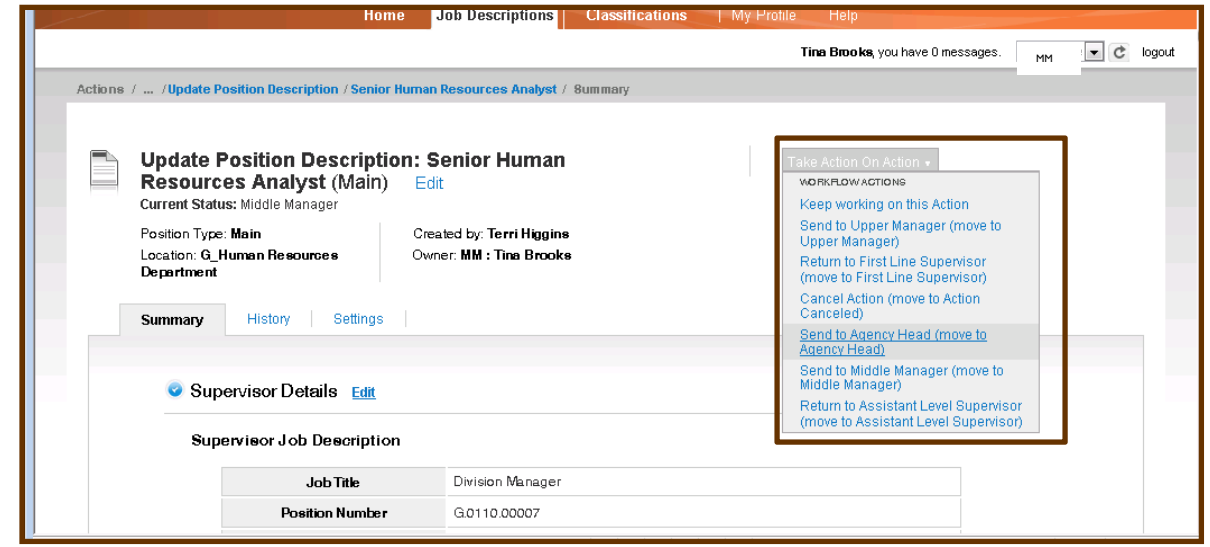

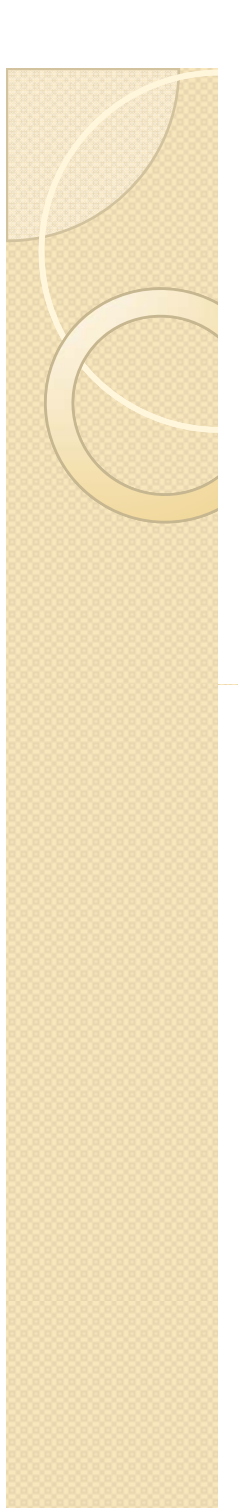

#### **Department Head (or designee)**

Scroll through and review the updated position description

If the position description is accurate and verified by the employee and supervisor, click once on the "**Edit**" hyperlink to open an editable view of the section. Then click once on the "Certification of Position Description " and check the "I certify" box and enter the current date. then click once on "Take Action on Action" and select "Send to HR"

If the position description requires changes you can 1) click edit and make the changes then sent the action back to the SUPERVISOR to work with the employee to revise and re-certify

To select the correct supervisor review the "Supervisor Details" "User Groups" field for a non-Employee user type. Select that user type from the drop down arrow then select the correct supervisor from the list.

You can add a note advising the supervisor what changes need to be made.

NOTE: All changes to the position description must be certified by the employee, supervisor and department head to ensure everyone has had the opportunity to review the position and certify its accuracy

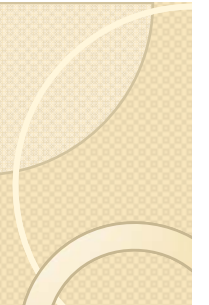

#### **Department Head (or designee) – Return Action to Supervisor**

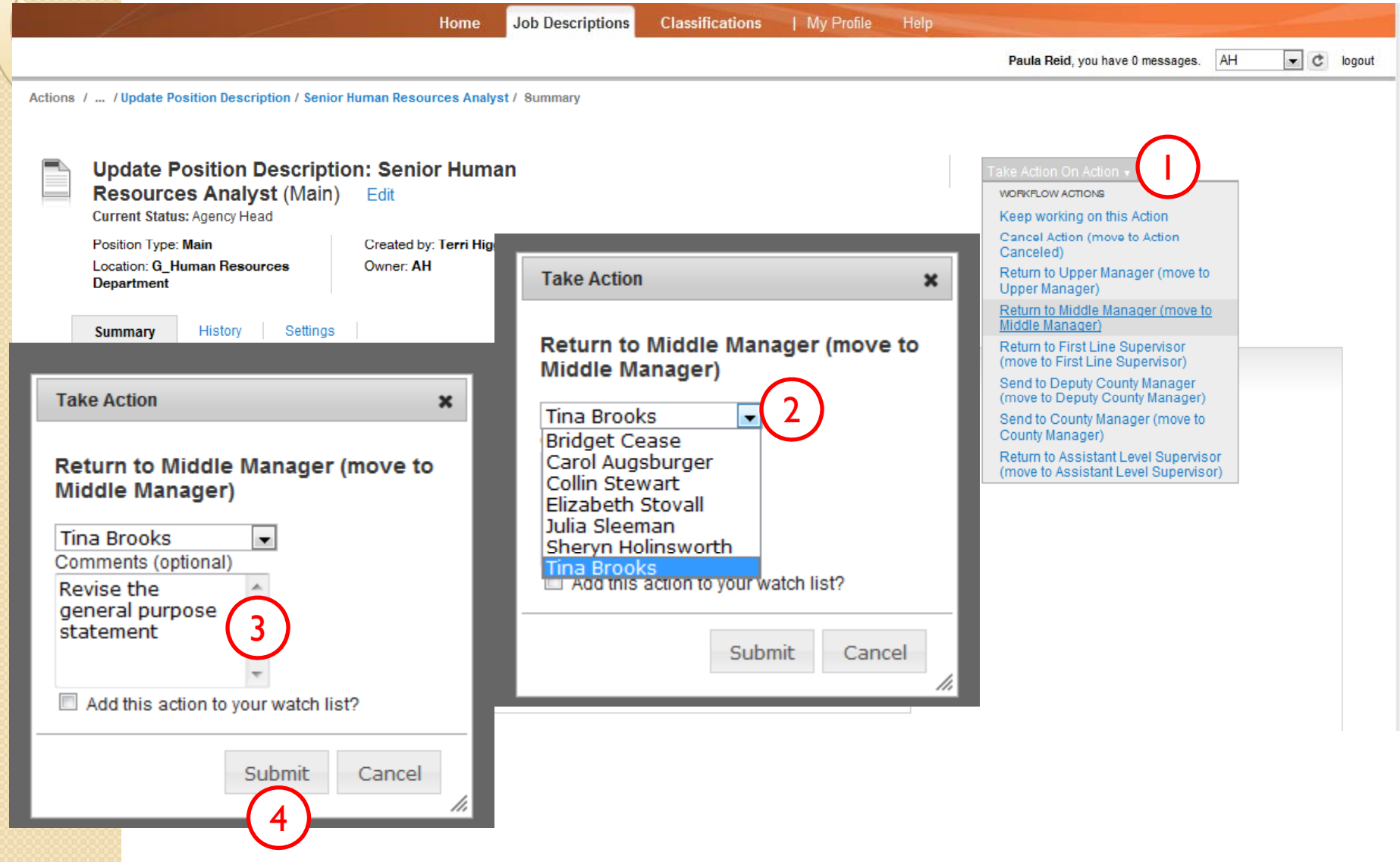

#### **Finalizing an updated a position description**

- $\bullet$ • Once all the necessary certifications have been received at the department level, HR will review the updated position description
	- Department level approvals require at a minimum the employee, immediate supervisor and the department head (or approved designee such as the Assistant Department Director)
	- Departments can establish a different hierarchy of approvals greater than the minimum approvals just noted
- $\bullet$  If HR approves the updated position description, then HR will finalize the position description in JOBS@Work and the updated job description details will become the active position description
- $\bullet$  If HR has any concerns or questions, HR will work closely with the department to resolve them so the position description can be finalized

## **JOBS@Work Resources**

Links to online materials provided in JOBS@Work on the home page and under the menu options

- Henrico County INTRANET:
	- Go to: <u>http://virtual.henrico/</u>
	- Along the left hand side of the window click once on: HR on Virtual
	- Along the right hand side of the window click once on: **JOBS@work Training & Support**

For additional questions or assistance contact HR Class & Comp by phone at 501-5241 or by email at hig11@co.henrico.va.us

### **JOBS@Work Helpful Tips**

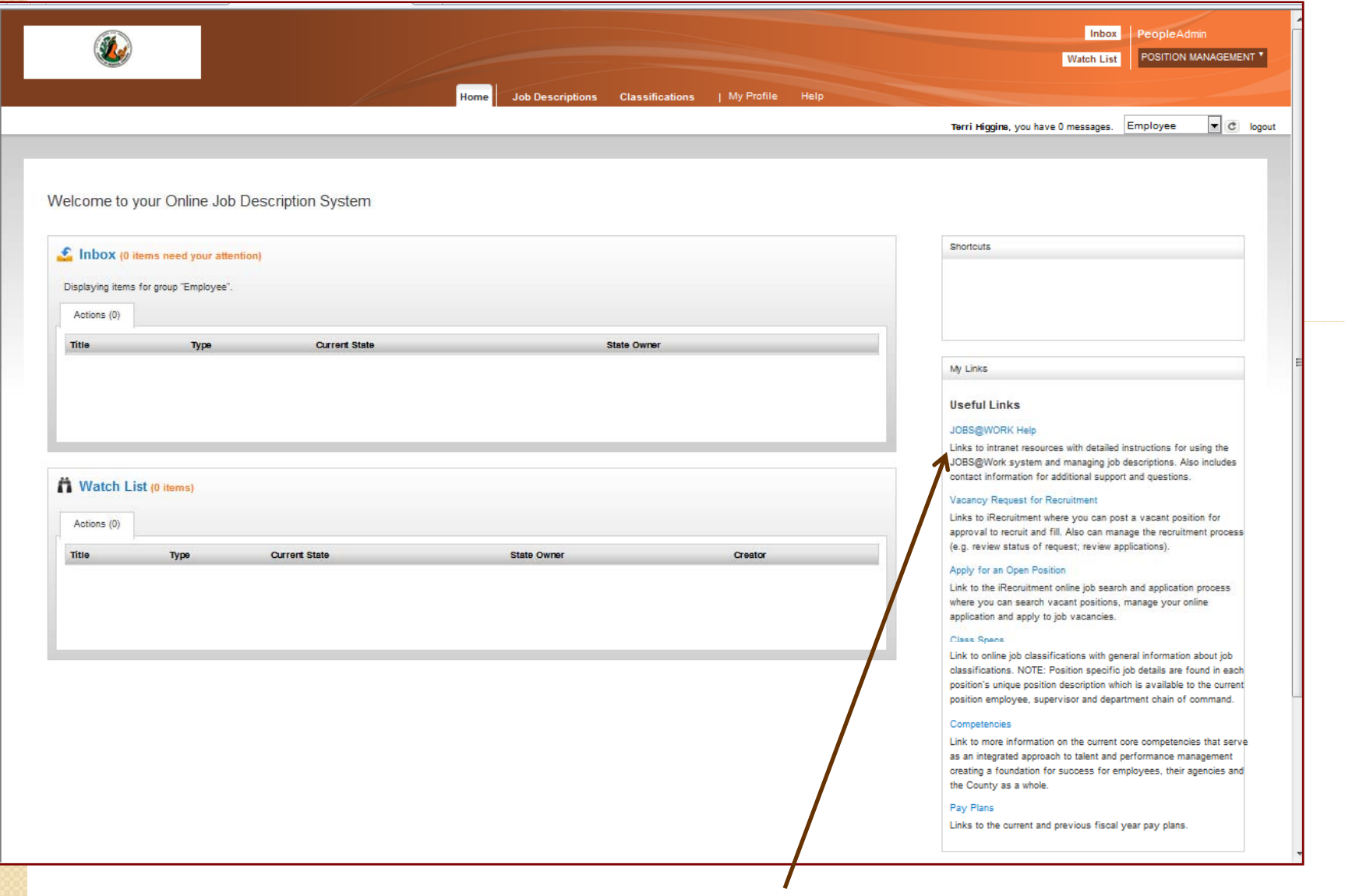

**Home page after logging in… see JOBS@Work HELP for more info see**